1. Po uruchomieniu programu, w lewym dolnym rogu wybieramy opcję "ustawienia"

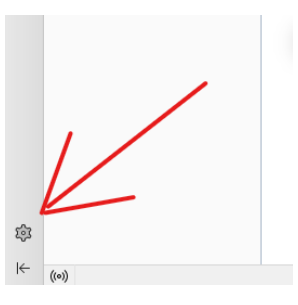

2. Przechodzimy do "Ustawienia kont"

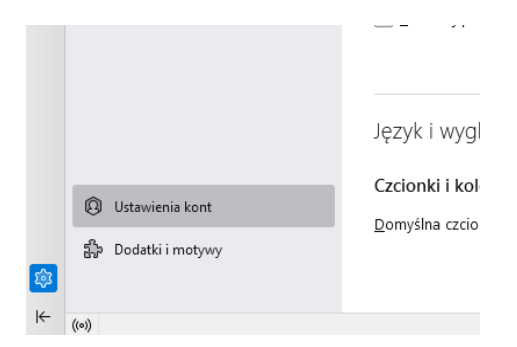

3. Następnie rozwijamy zakładkę "Czynności", gdzie znajduje się opcja "Dodaj konfigurację konta pocztowego…"

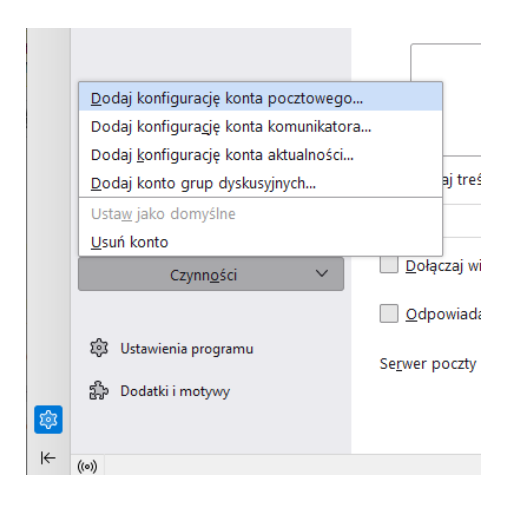

4. W konfiguracji konta, należy wpisać w odpowiednie pola swoje dane do poczty i nacisnąć konfiguruj ręcznie, w celu rozpoczęcia konfiguracji serwera. Teraz kolejno należy wybrać:

## SERWER POCZTY PRZYCHODZĄCEJ:

Protokół "POP3", Adres serwera "pop3.umk.pl", Port "995" Bezpieczeństwo połączenia "SSL/TLS", Metoda uwierzytelniania "Zwykłe hasło"

## SERWER POCZTY WYCHODZĄCEJ:

Adres serwera "smtp.umk.pl", Port "465", Bezpieczeństwo połączenia "SSL/TLS" metoda uwierzytelniania np. "zwykłe hasło"

Należy zwrócić szczególną uwagę na nazwę użytkownika, ponieważ nie może być w nim zawarta @twoja.domena.pl, tylko sam login

Na końcu naciskamy "Gotowe"

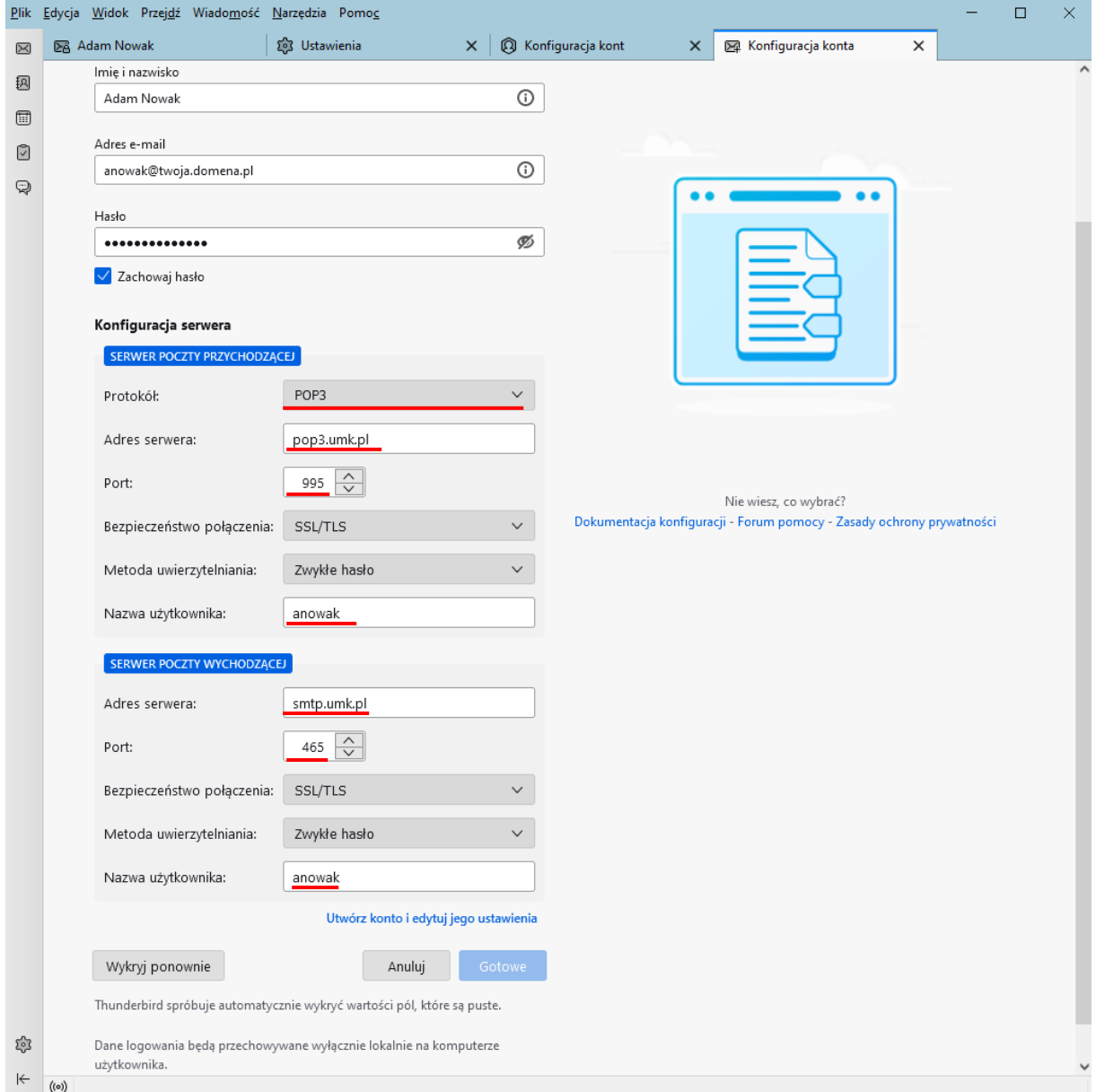